# Příručka pro žadatele v podprogramu PPK B v roce 2023

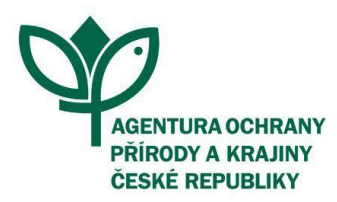

PŘÍRODA JE NAŠE DĚDICTVÍ I BUDOUCNOST

www.nature.cz

# <span id="page-1-0"></span>Obsah

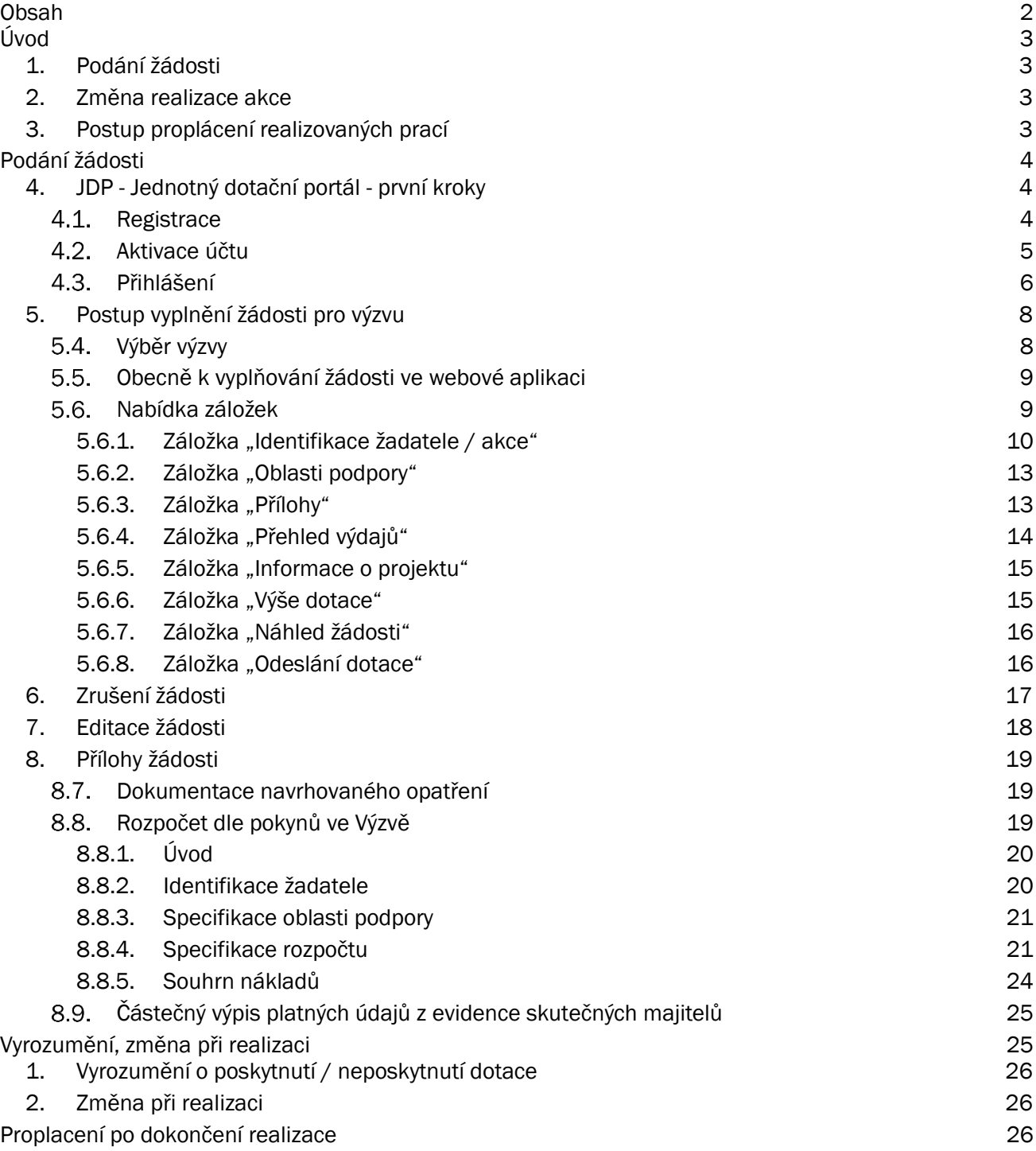

# <span id="page-2-0"></span>Úvod

Program péče o krajinu (dále jen PPK) se se dále rozděluje do více podprogramů, které jsou podrobně popsány v Dokumentaci a Směrnici programu. Dokumentace upravuje podmínky pro externí žadatele, takže pro žadatele mimo rezortní organizace Ministerstva životního prostředí ČR (dále jen MŽP). Směrnice pak upravuje podmínky pro žadatele z řad některých rezortních organizací MŽP. Tato příručka slouží pro podprogram B (dále jen PPK B), který je určený externím žadatelům.

Poskytovatelem dotací z PPK pro externí žadatele je Agentura ochrany přírody a krajiny ČR (dále jen AOPK ČR). Všechny potřebné informace jsou umístěny na stránce [dotace.nature.cz,](https://www.dotace.nature.cz/) naleznete zde i kontakty na jednotlivá regionální pracoviště AOPK ČR, kde Vám rádi s podáním žádosti pomůžou.

## <span id="page-2-1"></span>1. [Podání žádosti](#page-3-0)

Vyplnění žádosti do Výzvy programu PPK B v roce 2023 probíhá prostřednictvím [Jednotného dotačního](https://isprofin.mfcr.cz/rispf)  [portálu.](https://isprofin.mfcr.cz/rispf) Podrobný popis procesu vyplnění žádosti a podání je popsán níže v kapitolách. Součástí popisu jsou i postupy stažení žádosti a editace žádosti na výzvu posuzovatele.

Součástí žádosti je i rozpočet vytvořený prostřednictvím portálu [rozpocet.nature.cz](https://rozpocet.nature.cz/). Postup je uveden také v kapitolách níže.

## <span id="page-2-2"></span>2. [Změna realizace akce](#page-24-1)

Pokud žadatel zjistí, že není schopen zajistit realizaci akce v souladu s Rozhodnutím o poskytnutí dotace, neprodleně zašle na Regionální pracoviště AOPK ČR, které Rozhodnutí vydalo, žádost o jeho změnu. Žádost musí obsahovat především popis a zdůvodnění změny. Pro tuto žádost není povinný vzor. Regionální pracoviště má na posouzení změny akce 30 dnů od obdržení žádosti.

## <span id="page-2-3"></span>3. [Postup proplácení realizovaných prací](#page-25-2)

Po realizaci opatření naplánovaných v daném roce (nejpozději však v den uvedený v poli "Lhůta, kdy má být účelu dosaženo") podá žadatel na Regionální pracoviště AOPK ČR Žádost o platbu (vzor v příloze Výzvy). To provede kontrolu realizace a vystaví Protokol o kontrole opatření (při bezchybném provedení) nebo Protokol o předání a převzetí díla (při nutnosti dokončení prací). Na základě Protokolu a Žádosti o platbu Regionální pracoviště AOPK ČR zajistí proplacení finančních prostředků na bankovní účet žadatele (dle výše stanovené v Protokolu).

# <span id="page-3-0"></span>Podání žádosti

Vyplnění žádosti do podprogramu PPK B v roce 2023 probíhá prostřednictvím Jednotného dotačního portálu. Podrobný popis procesu vyplnění žádosti a podání je popsán níže v kapitolách. Součástí popisu jsou i postupy stažení žádosti a editace žádosti na výzvu hodnotitele.

## <span id="page-3-1"></span>1. JDP - Jednotný dotační portál - první kroky

Online formulář pro podání žádosti o podporu naleznete na internetovém portálu:

<https://isprofin.mfcr.cz/rispf>

Po spuštění formuláře se zobrazí úvodní stránka, zde je v záhlaví stránky možné kliknout na tlačítka Registrace a Přihlásit umístěná v horní části formuláře v modrém pruhu. Dále je zde možné najít všechny výzvy (všech rezortů), přes které je možné podat žádost o dotaci. Tato možnost se nabízí do doby, než je vybraný konkrétní poskytovatel.

*Důležité! Abyste mohli podávat žádosti v rámci webového portálu, je nutné se zaregistrovat.*

*Obrázek 1 - Úvodní stránka portálu*

| Jednotný dotační portál<br>pod záštitou Ministerstva financí        | Základní informace +<br>Přihlásit<br>Registrace   |                |                |            |              |                         |               |  |  |  |  |
|---------------------------------------------------------------------|---------------------------------------------------|----------------|----------------|------------|--------------|-------------------------|---------------|--|--|--|--|
|                                                                     |                                                   |                |                |            |              |                         |               |  |  |  |  |
| Jednotný dotační portál<br>pod záštitou Ministerstva financí        |                                                   |                |                |            |              |                         |               |  |  |  |  |
| Žádosti o dotace budou přijímány na základě časově omezených výzev. |                                                   |                |                |            |              |                         |               |  |  |  |  |
| Poskytovatelé:                                                      | Všechny výzvy                                     |                |                |            |              |                         |               |  |  |  |  |
| Ministerstvo průmyslu a obchodu                                     | Název                                             | Začátek        | Konec          | Stav       | Obsah výzvy  |                         |               |  |  |  |  |
| Ministerstvo vnitra                                                 | MZ ČR - dotace na specializační vzdělávání lékařů | 01.01.2022 00: | 15.03.2022 23: | Aktivní    | <b>MZ</b>    | LINK                    |               |  |  |  |  |
| Ministerstvo zemědělství                                            | PK1_2022_Investiční - Program prevence kriminalit | 01.03.2022 00: | 31.03.2022 23: | Aktivní    | MV           | <b>LINK</b>             |               |  |  |  |  |
| Ministerstvo školství, mládeže a tělovýchovy                        | PK2 2022 Neinvestiční Program prevence kriminal   | 01.03.2022 00: | 31.03.2022 23: | Aktivní    | <b>MV</b>    | LINK                    |               |  |  |  |  |
| Ministerstvo obrany                                                 | NSA21 - Výstavba standardizované sportovní infr   | 21.12.2020 11: | 30.06.2022 16: | Aktivní    | <b>NSA</b>   | LINK                    |               |  |  |  |  |
| Ministerstvo práce a sociálních věcí                                | MZ ČR - dotace na specializační vzdělávání lékařů | 01.01.2022 00: | 31.12.2022 23: | Aktivní    | <b>MZ</b>    | LINK                    |               |  |  |  |  |
| Ministerstvo zdravotnictví<br>Ministerstvo financí VPS              | MK AH 2022 Kulturní aktivity - profesionální umě  | 01.10.2021 00: | 01.11.2021 23: | Po termínu | <b>MK</b>    | <b>LINK</b>             |               |  |  |  |  |
| Agentura ochrany přírody a krajiny ČR                               | MK PT 2022 Kulturní aktivity- profesionální umění | 01.10.2021 00: | 01.11.2021 23: | Po termínu | МK           | LINK                    |               |  |  |  |  |
| Ministerstvo spravedlnosti                                          | EF21 2I 5 - Vyhodnocení potenciálu úspor energi   | 11.11.2021 00: | 21.11.2021 23: | Po termínu | <b>MPO</b>   | <b>LINK</b>             |               |  |  |  |  |
| Ministerstvo kultury                                                | JSDH_V4_2022 - pořízení nové cisternové automo    | 25.10.2021 12: | 25.11.2021 23: | Po termínu | <b>HZSCR</b> | LINK                    |               |  |  |  |  |
| Ministerstvo životního prostředí                                    | NSA22 - MK - Můj klub 22                          | 21.10.2021 12: | 30.11.2021 17: | Po termínu | <b>NSA</b>   | <b>LINK</b>             |               |  |  |  |  |
| Národní sportovní agentura                                          |                                                   |                |                |            |              | $\overline{\mathbf{3}}$ | $5 \ldots 18$ |  |  |  |  |

#### <span id="page-3-2"></span> $1.1.$ **Registrace**

Pro zahájení registrace klikněte (v záhlaví stránky v pravém rohu) na tlačítko Registrace.

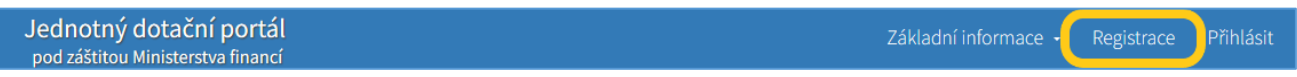

Je nezbytné vyplnit všechny povinné položky formuláře a vybrat checkbox (zaškrtávací pole) "Nejsem robot". Povinné položky jsou označeny vykřičníkem napravo. Kolonka Telefon není povinná položka.

#### *Obrázek 2 - Okno registrace*

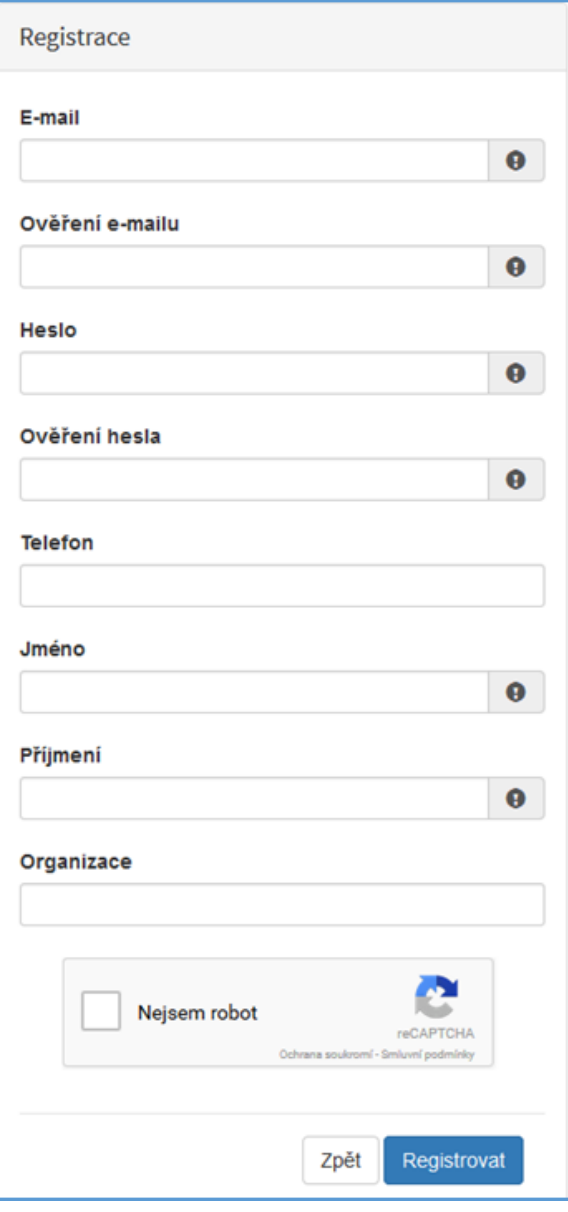

#### Položky na formuláři pro registraci

● *E-mail* - tato položka je povinná. Právě na tento email bude doručena zpráva pro aktivaci Vašeho účtu.

● *Ověření e-mailu* – tato položka je povinná. Je nezbytné, aby se položky E-mail a Ověření e-mailu shodovaly.

● *Heslo* – povinná položka. Heslo, které zde vyplníte, budete nadále používat k přihlášení do online formuláře, heslo musí obsahovat min. 8 znaků, a to písmena i číslice.

● *Ověření hesla* – tato položka je povinná a je nezbytné, aby se řádky Heslo a Ověření hesla shodovaly.

● *Telefon* – nepovinná položka.

- *Jméno* povinná položka. Vyplňte své jméno.
- *Příjmení* povinná položka. Vyplňte své příjmení.
- *Organizace* nepovinná položka.

● *Nejsem robot* – povinná položka. Zaškrtněte požadovaná pole.

*Důležité! Po označení pole Nejsem robot, počítač může položit dotaz na údaje zobrazované na obrázku, to slouží k ověření, že registraci neprovádí stroj (robot).*

Důležité! *Při špatném vyplnění jednotlivých polí systém automaticky upozorní, která z položek je uvedena chybně.*

Důležité! *Na zadanou e-mailovou adresu bude po doplnění povinných polí a zmačknutí tlačítka "Registrovat" zaslán e-mail, ve kterém budete požádáni o aktivaci vámi zadané e-mailové adresy. NUTNO AKTIVOVAT do 24 hodin!* 

Důležité!*Pokud jste se už v minulosti registrovali na zadanou e-mailovou adresu, budete na toto systémem upozorněni. Pokud již neznáte své heslo, lze jej resetovat v kartě "Přihlásit".*

#### <span id="page-4-0"></span> $1.2.$ Aktivace účtu

Pokud celá registrace proběhla v pořádku, objeví se následující informační hlášení:

#### *Obrázek 3 - Oznámení o správné registraci*

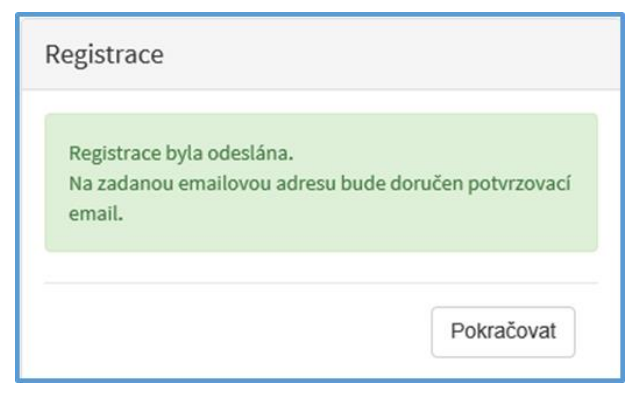

Toto okno informuje, že byl doručen notifikační e-mail (na ten, jenž byl vyplněn v registračním okně), kterým se potvrzuje správnost registrace na online formuláři. Pro dokončení registrace je nezbytné tento e-mail otevřít a aktivovat účet.

*Obrázek 4 - Potvrzovací e-mail*

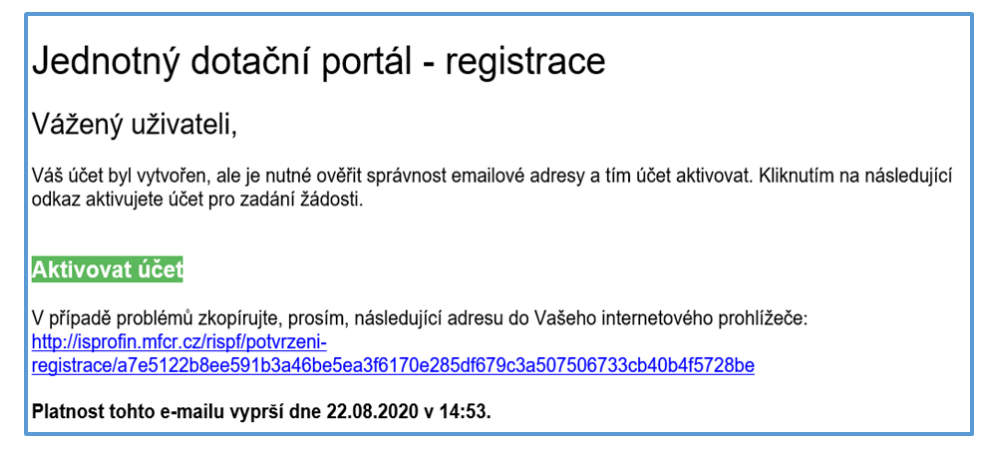

Pro správnou aktivaci klikněte na odkaz "*Aktivovat účet*". V případě, že nebude aktivace úspěšná, klikněte na webový http odkaz, který je v informačním okně uvedený.

Pokud aktivace řádně proběhla, otevře se okno v internetovém prohlížeči, v němž jste informováni o aktivaci účtu textem v zeleném pruhu: "*Účet byl úspěšně aktivován*".

#### <span id="page-5-0"></span> $1.3.$ Přihlášení

Pro práci na webovém portálu RISPF, je nutné se po registraci a aktivaci účtu ještě přihlásit. V otevřeném formuláři zadejte povinné údaje *– E-mail* a *Heslo*, které jste vyplňovali při prvotní registraci a zvolte tlačítko "Přihlásit".

*Důležité! Pokud neprovedete první přihlášení do 24 hodin, bude Váš účet automaticky zablokován!*

*Obrázek 5 - Přihlášení*

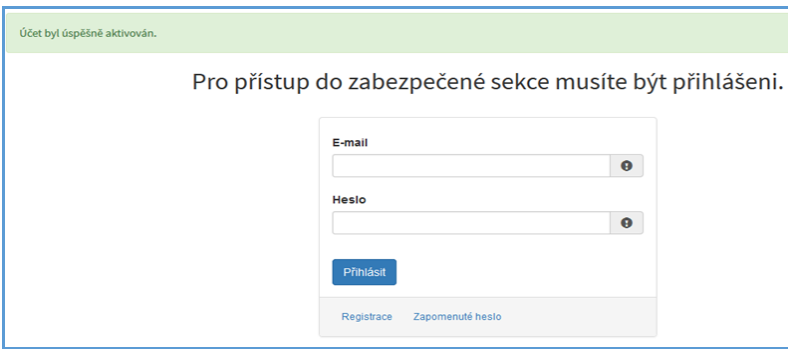

Správné přihlášení je rozpoznatelné v pravé části záhlaví stránky, kde se zobrazí Váš e-mail a tlačítko Vytvořit novou žádost, jak vidíte na následujícím obrázku 6.

*Obrázek 6 - Vytvoření nové žádosti*

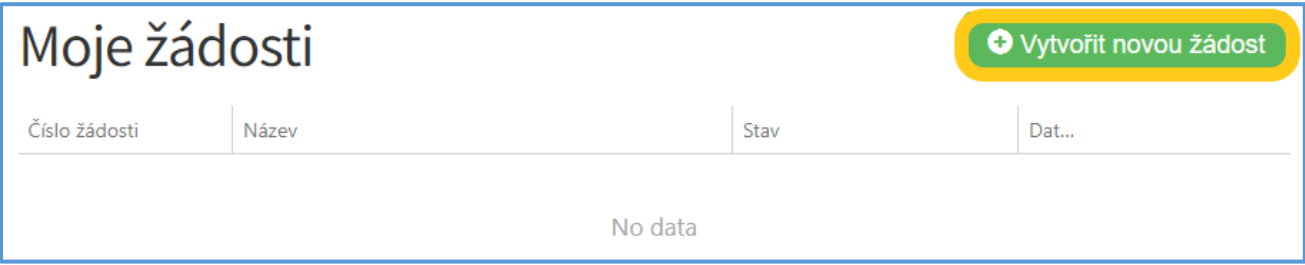

Důležité! V případě zjištění chyby, kterou si žadatel uvědomí před uzavřením portálu a vypršením lhůty pro zaslání žádosti, je možné ji zde "Zrušit" (a vytvořit žádost novou). Toto platí jen v případě, že žadatel ještě nezaslal žádost DS a nebyla evidována na Agentuře ochrany přírody a krajiny ČR.

*Obrázek 7 – zrušení žádosti*

| Moje žádosti   | <b>O</b> Vytvořit novou žádost            |                           |                        |                   |
|----------------|-------------------------------------------|---------------------------|------------------------|-------------------|
| Číslo žádosti  | Název                                     | Stav                      | Datum změny / odeslání |                   |
| PPK/2022 00057 | památná lípa - FOP                        | Předáno na pracoviště     | 28.02.2022 08:58:09    |                   |
| PPK/2022 00056 | Pastva - FO                               | Předáno na pracoviště     | 28.02.2022 08:42:10    |                   |
|                | Likvidace bolševníku Velké Losiny         | Rozpracovaná              | 17.02.2022 08:52:06    | Zrušit<br>Opravit |
| PPK/2022_00050 | kosení hořečkové louky u obce Kytín       | Žádost nepodpořena        | 17.02.2022 06:52:37    |                   |
| PPK/2022 00043 | Ošetření památného platanu u Janova hradu | Formální a věcná kontrola | 09.02.2022 13:23:29    |                   |
| PPK/2022 00042 | kosemí hořečkové louky k.ú. Pastviny      | Vygenerovaná akce         | 09.02.2022 07:01:51    |                   |
|                | neoznačeno                                | Rozpracovaná              | 27.01.2022 09:38:50    |                   |

#### Menu – hlavní nabídka

Hlavní nabídku menu vyvoláte pomocí šipky u Vašeho e-mailového účtu. Po rozbalení se zobrazí nabídka funkcí: Změna hesla, Nahlásit problém a Odhlásit.

*Obrázek 8 – nabídka funkcí*

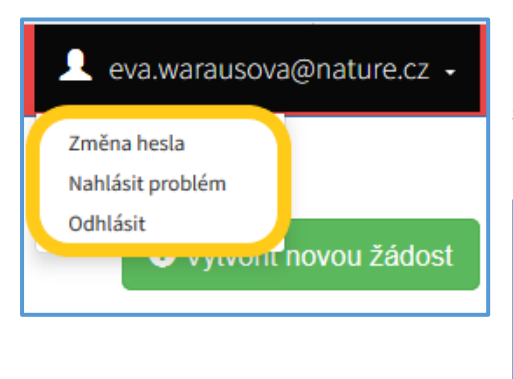

Při změně hesla je nezbytné vyplnit aktuální heslo, poté heslo nové a jeho ověření. Nové heslo a ověření nového hesla se musí shodovat. Správnost potvrdíte tlačítkem Uložit.

*Obrázek 9 – změna hesla*

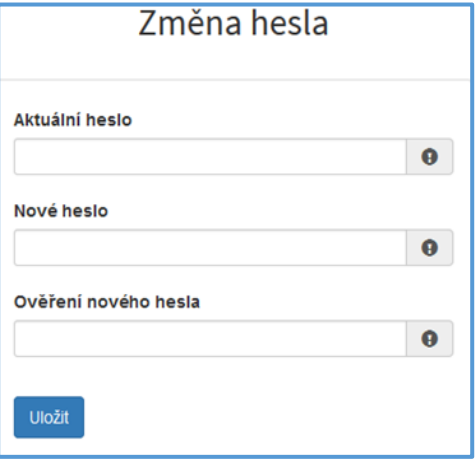

Důležité! *Při technických potížích při podání žádosti můžete ihned odeslat požadavek s popisem problémů na administrátora – Nahlásit problém. Do volného okna popište problém a zmáčkněte tlačítko Odeslat.* 

*Obrázek 10 - nahlásit problém*

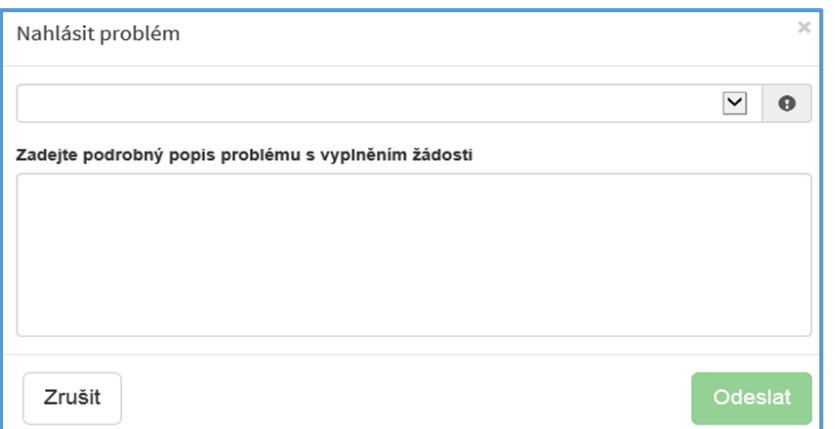

Tato funkce se vyvolává jak z hlavní nabídky menu u e-mailového účtu, tak ve spodní levé části stránky, viz červené tlačítko Nahlásit problém.

Jelikož toto webové rozhraní slouží jako sběrný portál pro více poskytovatelů a rozpočtových kapitol, musíte při použití této funkce vybrat příslušnou výzvu, u které jste narazili na chybu či k ní máte dotaz. U každé výzvy je přiřazena určitá

Nahlásit problém

skupina pověřených pracovníků, kteří mají danou výzvu na starosti. Díky tomu máte jistotu, že se Vašemu dotazu bude věnovat správný pověřený pracovník.

Pomocí funkce *Odhlásit* je možné odhlásit se z webového portálu.

*Obrázek 11 – odhlášení z webového portálu*

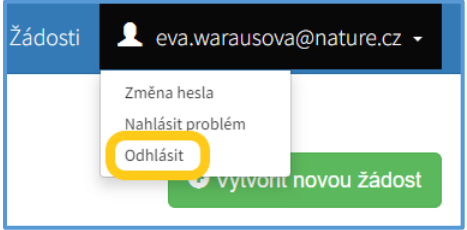

## <span id="page-7-0"></span>2. Postup vyplnění žádosti pro výzvu

Tato kapitola pojednává o základním postupu při vyplnění žádosti o dotaci. Začátkem každého vyplnění je stisknutí tlačítka Vytvořit novou žádost, viz obrázek 13.

*Obrázek 12 – vytvořit novou žádost*

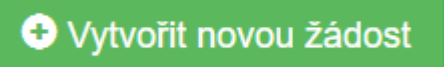

#### <span id="page-7-1"></span> $2.4.$ Výběr výzvy

Po stisknutí tlačítka se automaticky zobrazí okno, kde je nutné vybrat povinné upřesnění: *Poskytovatel* a *Typ výzvy.* V rozbalovacím menu je tedy třeba vybrat Agentura ochrany přírody a krajiny ČR a dále vybrat požadovanou výzvu.

#### *Obrázek 13 – Vytvoření nové žádosti*

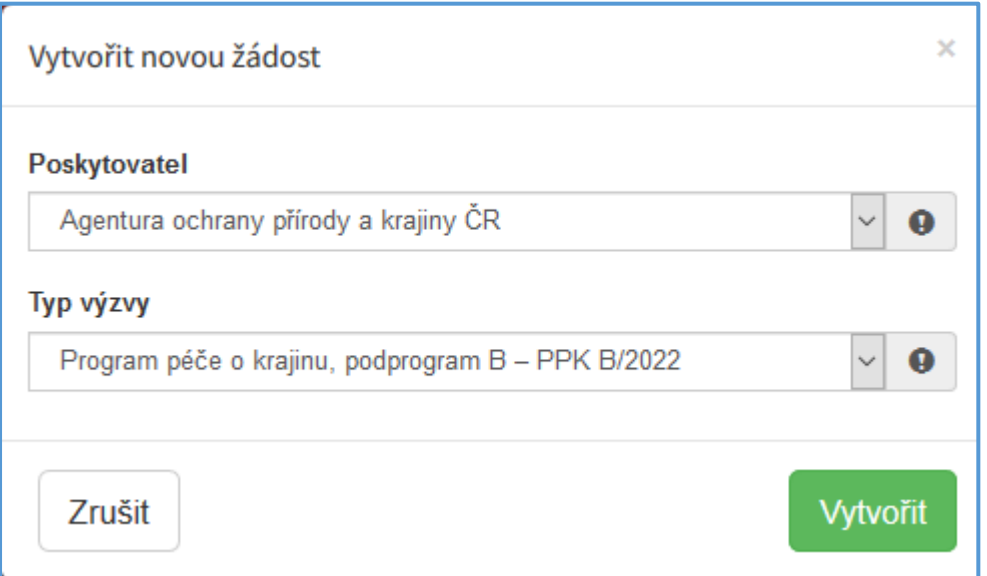

Po vyplnění těchto povinných položek stiskněte tlačítko Vytvořit a vytvoří se nová žádost.

#### <span id="page-8-0"></span> $2.5.$ Obecně k vyplňování žádosti ve webové aplikaci

● Povinné položky, které je třeba vyplnit, jsou označeny vykřičníkem na pravé straně buňky.

*Obrázek 14 – povinná položka s vykřičníkem*

Název projektu  $\bullet$ 

● Pokud se jedná o nepovinnou položku, viz obrázek 16, ale uživatel chce na otázku odpovědět, musí označit checkbox (zaškrtávací pole) a až poté se zobrazí nabídka dalšího vyplnění či výběru.

*Obrázek 15 – nepovinná položka*

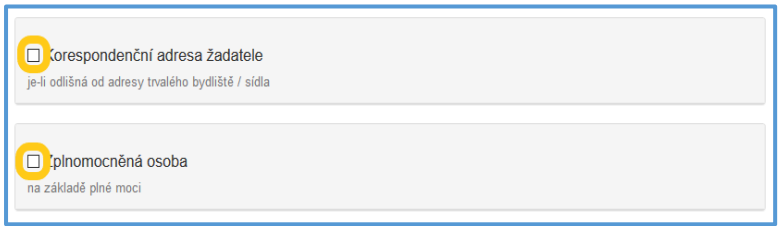

● Pokud má vyplňované pole nějaké omezení, má po začátku vyplňování červený rámeček. Po dostatečném vyplnění se rámeček přebarví namodro.

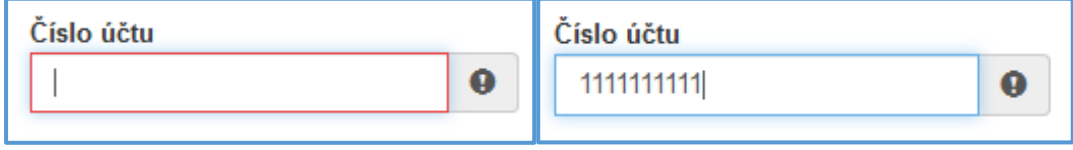

#### <span id="page-8-1"></span> $2.6.$ Nabídka záložek

V každé žádosti je v pravém rohu nabídka záložek, které je nutné pro správné podání žádosti vyplnit. Doporučujeme vyplňovat postupně, jak Vás online formulář sám navádí. V případě, že nezvolíte postupné vyplňování, nemusí se správně zobrazit následující nabídka, jelikož některé záložky na sebe navazují. Samozřejmě je možné mezi záložkami a okny přepínat.

*Obrázek 16 – Nabídka záložek*

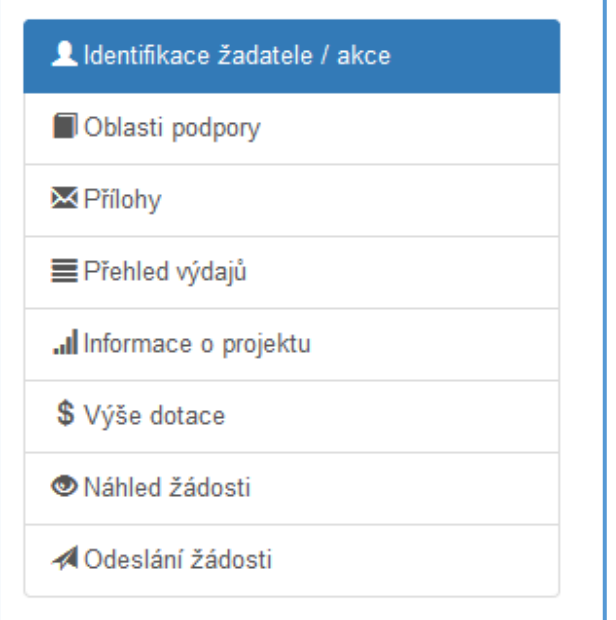

V průběhu vyplňování žádosti lze Ukládat rozpracovanou žádost a Provádět kontrolu správného vyplnění. Při kontrole se vypíší všechny chybně vypsané a nevyplněné položky.

V případě postupného vyplňování formuláře můžete pro přepínání mezi záložkami využít tlačítko *Další strana* nebo *Předchozí strana*.

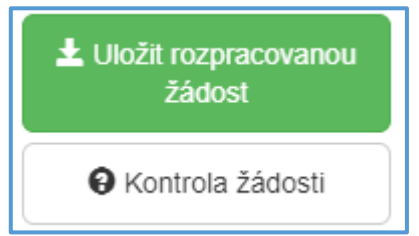

**O** Předchozí strana **O** Další strana

<span id="page-9-0"></span>2.6.1. Záložka "Identifikace žadatele / akce"

Poté, co systém vytvoří formulář pro novou žádost, se Vám automaticky zobrazí okno pro vyplňování.

● Žádost

Název projektu má obsahovat identifikaci místa a typ opatření.

```
Obrázek 17 - Žádost – název projektu
```
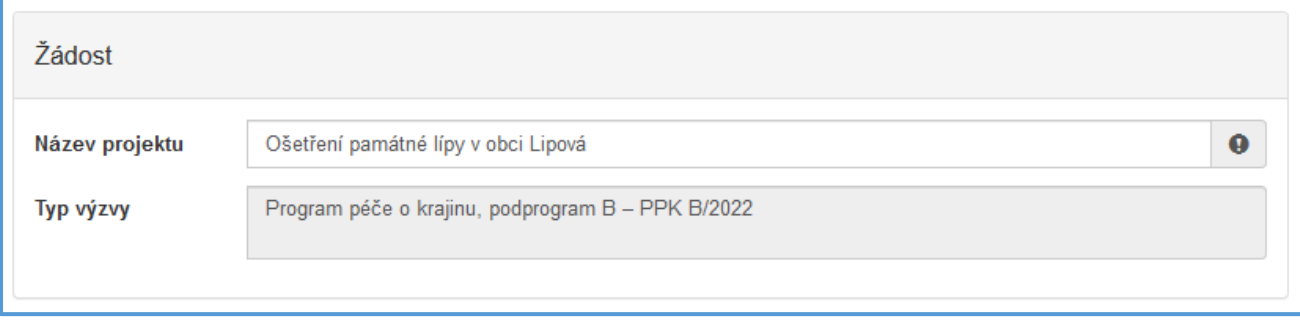

### ● Účel a lhůta

*Účel* dotace by měl být obecný. Nelze ho nikdy v průběhu plnění žádosti změnit.

*Lhůta, v níž má být tohoto účelu dosaženo* určuje, do kdy bude dokončena realizace. Je také posledním dne kdy má být podaná Žádost o platbu (dle vzoru ve Výzvě).

Nejzazší termíny lhůty:

- 5. 10. 2023 u akcí zahrnující opatření Sečení travního porostu a rákosin (s výjimkou luk s výskytem vzácných druhů rostlin kvetoucích v podzimních měsících),
- 5. 11. 2023 u ostatních typů opatření,
- 20. 11. 2023 u opatření na výsadbu dřevin.

#### *Obrázek 18 – Účel a lhůta*

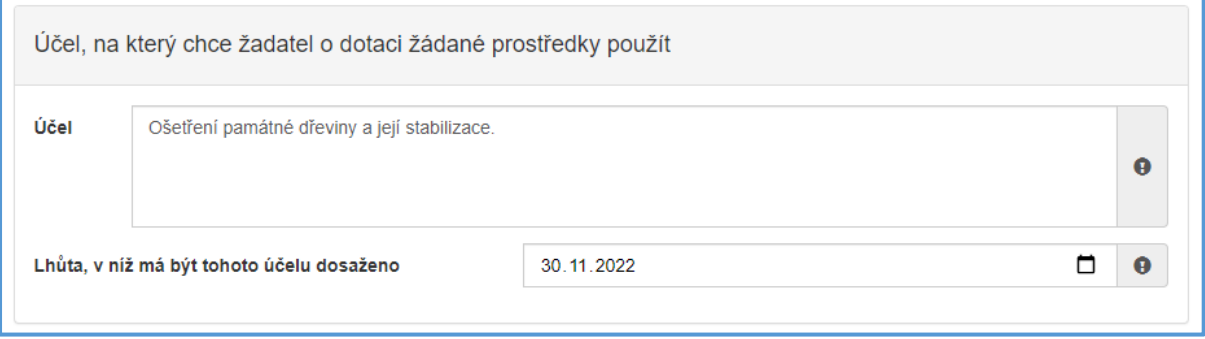

#### ● Typ žadatele

Poté zvolíte z rozbalovacího seznamu *Typ žadatele*. Na základě výběru budou upravena pole ve formuláři. *Obrázek 19 – Typ žadatele*

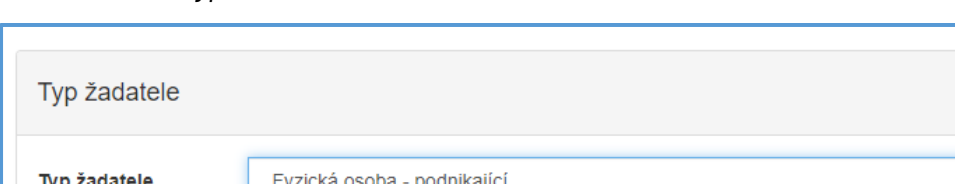

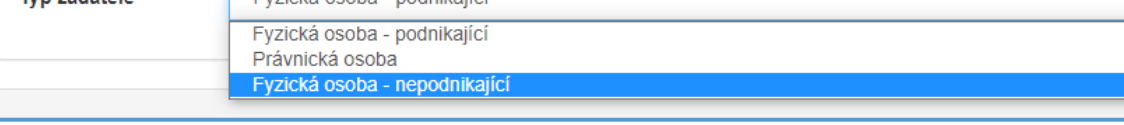

#### ● Identifikace žadatele

Pole v této části se liší podle vybraného Typu žadatele. Některá dále popisovaná pole se nemusí žadateli zobrazovat.

Důležité! *Po vyplnění IČO doporučujeme kliknout na tlačítko "Načti z ARES". Poté se Vám automaticky vyplní i další políčka a zjednoduší se tak vyplňování následujících položek.*

Načti z ARES

 $\ddot{\mathbf{e}}$ 

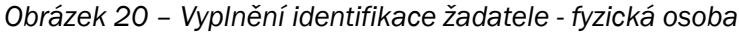

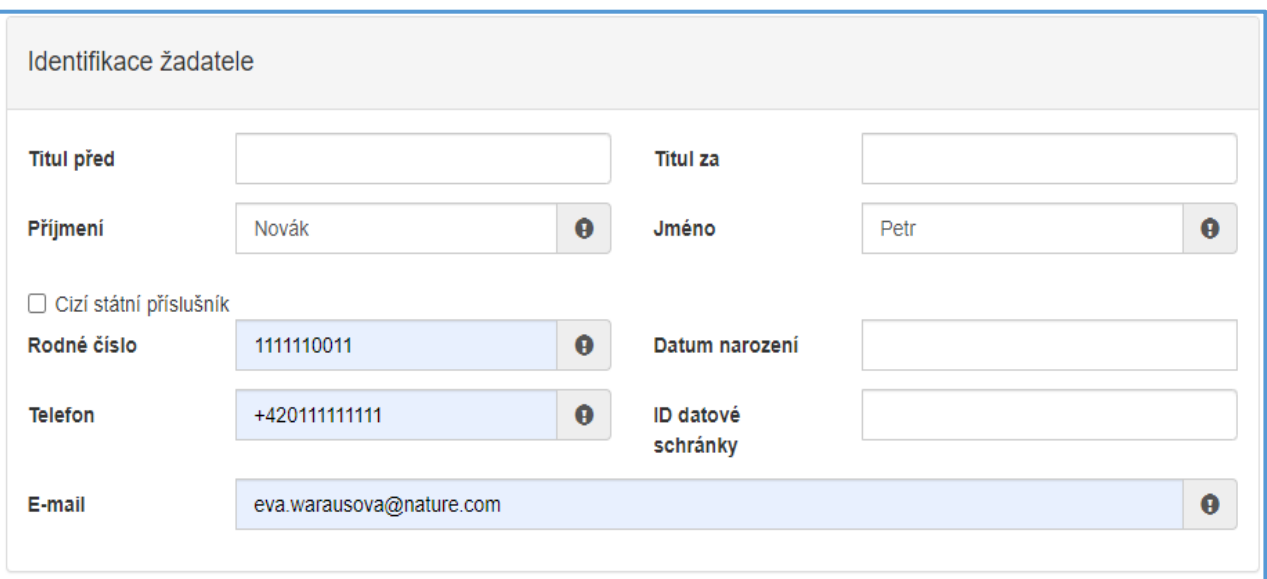

#### ● Plátcovství DPH

- Neplátce DPH vždy zaškrtne "*Žadatel nebude uplatňovat odpočet daně na vstupu".*
- Plátce DPH má na výběr.
- Po výběru Typu žadatele fyzická osoba se tato otázka nezobrazuje.

#### *Obrázek 21 – Plátcovství DPH*

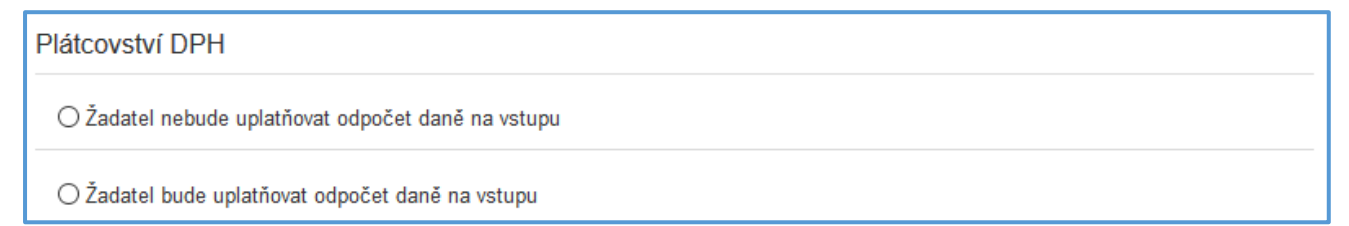

- Bankovní spojení
	- Obce vždy volí Českou národní banku (Kód banky 0710)
- Adresa sídla žadatele
- Korespondenční adresa žadatele
	- Vyplňuje se, pouze pokud je odlišná od sídla žadatele
- Zplnomocněná osoba
	- V případě výběru této volby je nutné přiložit do *Ostatních příloh* naskenovanou nebo elektronicky podepsanou plnou moc.
- Identifikace nemovitosti, která je předmětem žádosti
	- U opatření realizovaných na "zelené louce" zaškrtnout podle obrázku č. 23 *Novostavba, popř. objekt nemající číslo popisné, ani evidenční*. Následně se vyplní pouze povinné položky.
	- Podrobné místo realizace akce (katastrální území, parcela) bude identifikováno dále ve formuláři.

#### *Obrázek 22 – Identifikace nemovitosti*

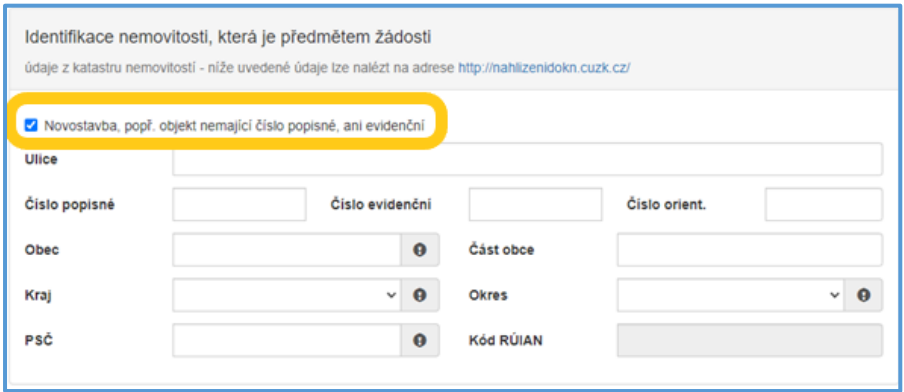

#### <span id="page-12-0"></span>2.6.2. Záložka "Oblasti podpory"

Po kompletním vyplnění záložky Identifikace žadatele/akce se pomocí tlačítka nebo prostřednictvím nabídky záložek v pravém horním rohu přesunete do záložky Oblasti podpory.

Na oblasti podpory jsou dále navázány přílohy a oblasti rozpočtu.

- Oblastí podpory
	- Lze vybrat více než jednu oblast, následná finanční bilance bude rozdělena na jednotlivé oblasti.
- Parametry a indikátory žádosti
	- U PPK B se tento oddíl nevyplňuje.

#### *Obrázek 23 - Oblasti podpory*

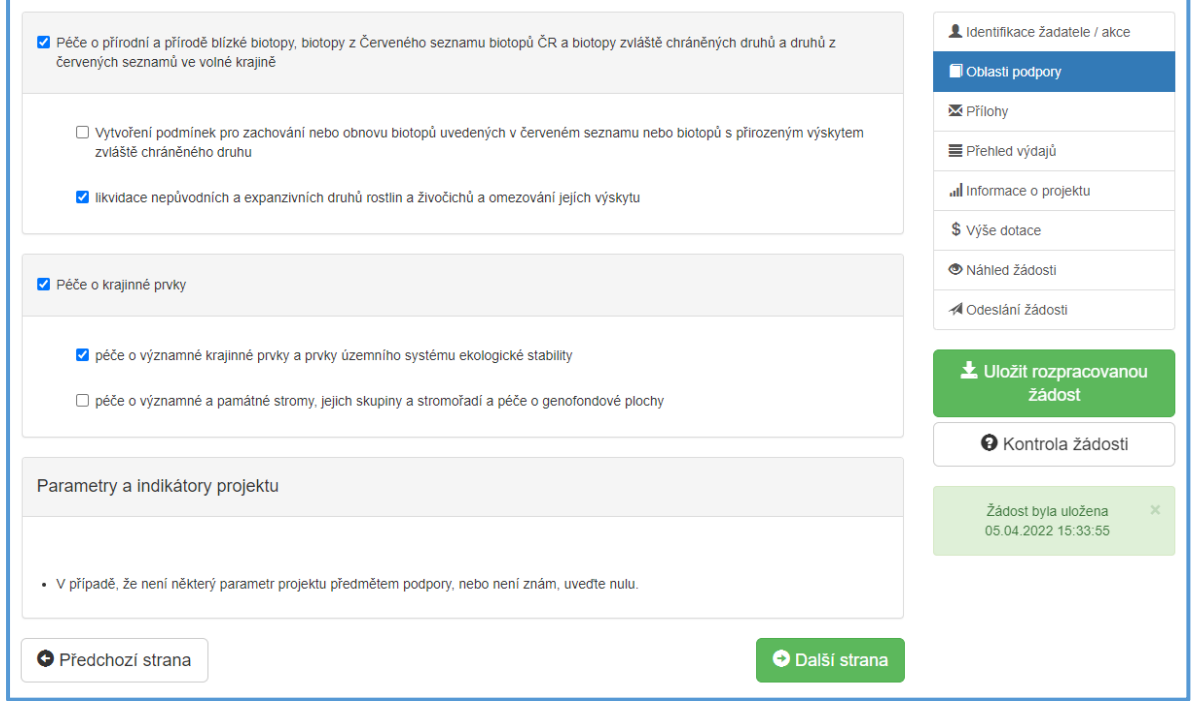

#### <span id="page-12-1"></span>2.6.3. Záložka "Přílohy"

Po kompletním vyplnění záložky Oblast podpory se pomocí tlačítka nebo prostřednictvím nabídky záložek v pravém horním rohu přesunete do záložky Přílohy.

Každý program má jiné povinné a volitelné přílohy s nastavenými podporovanými typy formátů dokumentů. Celková kapacita všech příloh je 10 MB.

Nápověda k jednotlivým přílohám je samostatně [na konci tohoto dokumentu.](#page-18-0)

#### *Obrázek 24 – přidání příloh*

K doložení realizace předkládám  $\Box$  01 - Dokumentace navrhovaného opatření  $\Theta$ □ 02 - Rozpočet dle pokynů ve Výzvě ● □ 03 - Vyjádření místně příslušného orgánu ochrany přírody ● □ 04 - Rozhodnutí, závazná stanoviska či vyjádření orgánů státní správy požadovaná pro daný druh opatření □ 05 - Částečný výpis platných údajů z evidence skutečných majitelů dostupný na https://esm.justice.cz

Ostatní přílohy je možno využít v případě, že žadatel uzná za vhodné přiložit k žádosti ještě i jiné přílohy. Jinak není třeba ostatní přílohy přikládat. Před vložením samotné přílohy je třeba vždy do pole doplnit název nahrávané přílohy.

#### *Obrázek 25 – přidání ostatních příloh*

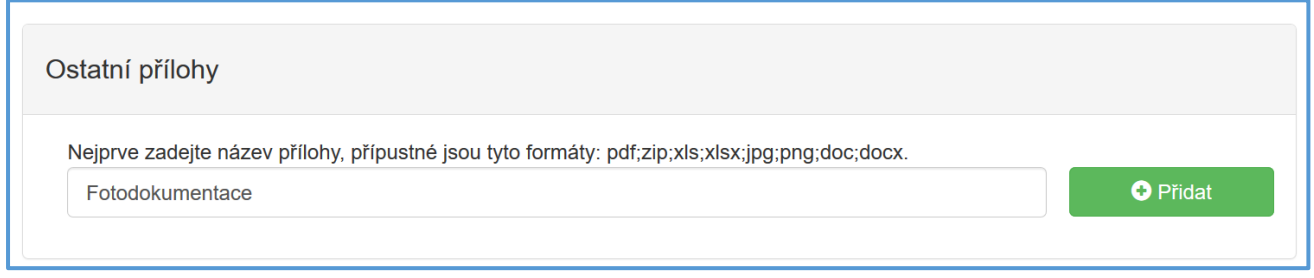

### <span id="page-13-0"></span>2.6.4. Záložka "Přehled výdajů"

Po kompletním vyplnění záložky Přílohy se prostřednictvím nabídky záložek v pravém horním rohu přesunete do záložky Přehled výdajů.

Dle vyplněné oblasti podpory se v této záložce vyplňují Celkové výdaje, Celkové způsobilé výdaje a Požadovaná výše dotace. Všechny položky jsou povinné!

*Obrázek 26 – přehled výdajů v členění dle oblastí podpory*

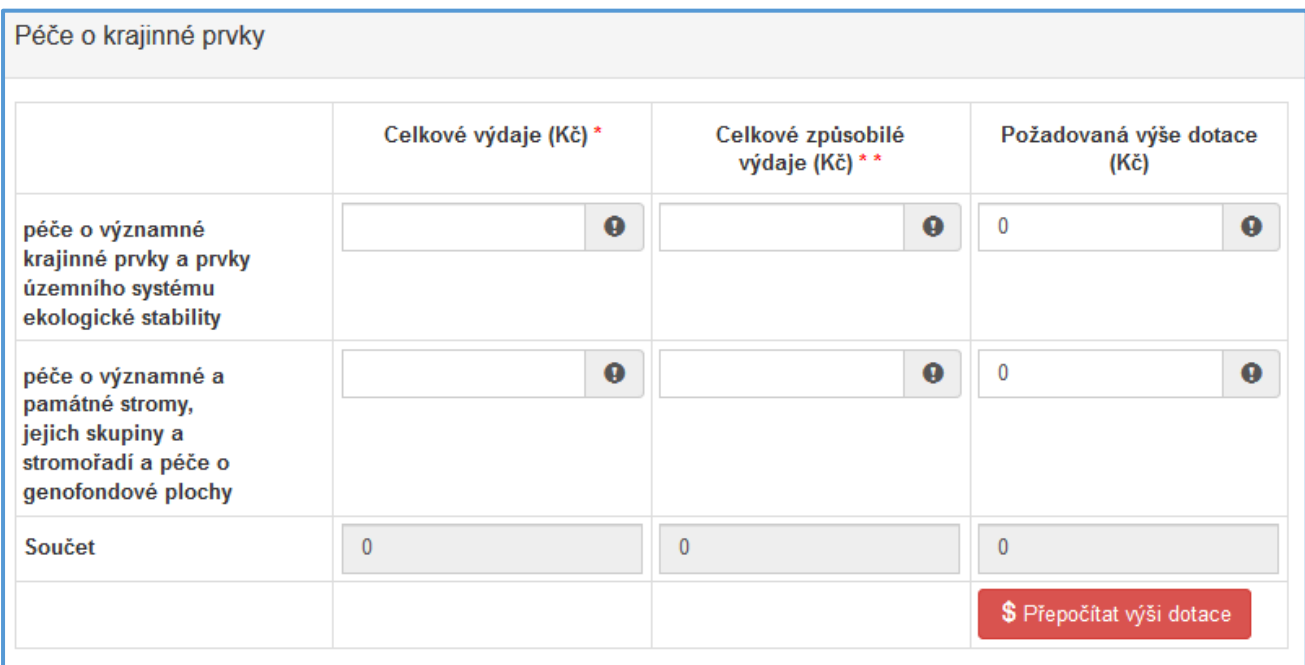

Důležité! *Do sloupců Celkové výdaje se vyplňují výdaje včetně vlastních prostředků. V případě využití programu PPK B na kofinancování větších projektů, žadatel vyplňuje pouze náklady na činnosti, které chce z tohoto programu financovat.*

Důležité! *Celkové způsobilé výdaje jsou výdaje na realizaci opatření. Celkové způsobilé výdaje jsou výdaje na opatření do maximální výše Nákladů obvyklých opatření MŽP a jsou vypočteny prostřednictvím aplikace rozpocet.nature.cz (popis a návod: rozpočtu akce). Požadovaná výše dotace je maximálně 250 tis. Kč.*

Důležité! *Tlačítko Přepočítat výši dotace stiskněte pouze, pokud chcete provést automatický výpočet. Po stisknutí se provede automatický přepočet výše požadované dotace. U PPK B vždy počítá se 100% dotací až do výše max. možné dotace.*

<span id="page-14-0"></span>2.6.5. Záložka "Informace o projektu"

Po kompletním vyplnění záložky Přehled výdajů prostřednictvím nabídky záložek v pravém horním rohu přesunete do záložky Informace o projektu.

### ● Opatření realizováno

Výběr způsobu realizace opatření. Pokud část činností bude provádět zhotovitel a část bude dělat sám žadatel, vybere žadatel *Kombinovaně*.

Důležité! *Po výběru svépomocí nebo kombinovaně nelze k ceně dle NOO přičíst výše DPH. Při vyplňování rozpočtu je tedy na začátku nutné při otázce "Požaduji proplatit DPH" – NE. Pokud si DPH žádáte proplatit, je při Žádosti o platbu nutné doložit účetní doklady ze kterých je patrné zaplacení DPH (v případě doložení zatrhněte Dodavatelsky).*

<span id="page-14-1"></span>2.6.6. Záložka "Výše dotace"

Po kompletním vyplnění záložky Informace o projektu prostřednictvím nabídky záložek v pravém horním rohu přesunete do záložky Výše dotace. Výše dotace vychází z čísel uvedených v záložce Přehled výdajů.

Důležité! *Způsobilými výdaji do výše max. možné dotace (Kč) jsou znázorněny celkové náklady na realizaci projektu a Požadovanou výší dotace (Kč) (% způsobilých výdajů) se rozumí výše dotace, která je požadována.*

<span id="page-15-0"></span>2.6.7. Záložka "Náhled žádosti"

Po kompletním vyplnění záložky Výše dotace prostřednictvím nabídky záložek v pravém horním rohu přesunete do záložky Náhled žádosti.

Než přejdete k poslední záložce, a to k Odeslání žádosti, doporučujeme provést celkovou kontrolu Vaší vyplněné žádosti pomocí funkce Kontrola žádosti, která se nachází v pravé části pod nabídkou záložek.

V případě, že je žádost zcela v pořádku, zobrazí se pod záhlavím formuláře následující hlášení, viz [Obrázek](#page-15-2)  [27.](#page-15-2)

<span id="page-15-2"></span>*Obrázek 27 – Žádost bez chyb*

Žádost odpovídá všem požadavkům na podání. Žádost může být odeslána.

V opačném případě se chybně vyplněné body označí v červeném rámečku a pro úspěšné odeslání žádosti je nezbytné je opravit. Po opravení chyb je nutné opět kliknout na Kontrola žádosti, aby chybové hlášky zmizely.

#### *Obrázek 28 - Žádost s chybami*

Ve formuláři žádosti byly nalezeny chyby. Počet nalezených chyb: 5. Projděte formulář a položky označené chybou opravte. Informace o projektu · Otázka "Opatření realizováno" je povinná. · Otázka "Lokalizace opatření": do položky "Katastrální uzemí" doplňte text.

- · Otázka "Lokalizace opatření": do položky "Parcelní číslo" doplňte text.
- · Otázka "Termín realizace od:": do položky "datum" doplňte text.
- · Otázka "Termín realizace do:": do položky "datum" doplňte text.

### <span id="page-15-1"></span>2.6.8. Záložka "Odeslání dotace"

Po kontrole záložky Náhled žádosti prostřednictvím nabídky záložek v pravém horním rohu přesunete do záložky Odeslání dotace.

Obsah záložky je rozdělen do několika částí. Všechny části je potřeba si pečlivě přečíst.

V dolní části záložky je pro odeslání nutné zaškrtnout následující 2 checkboxy s prohlášeními. Jako poslední krok vyplňte Požadované pracoviště z rozbalovacího seznamu Sběrných míst, která zjistíte pomocí mapy na adrese [https://www.arcg.is/1GG8ui.](https://www.arcg.is/1GG8ui) Pokud by realizovaná opatření zasahovala do oblasti více Sběrných míst, vyberte to, na jehož území se bude realizovat převažující část opatření.

Ještě předtím, než se žádost odešle, může se zobrazit upozornění s doplňujícími informacemi. Pro náš testovací příklad toto upozornění vypadá následovně:

#### *Obrázek 29 – kód RUIAN*

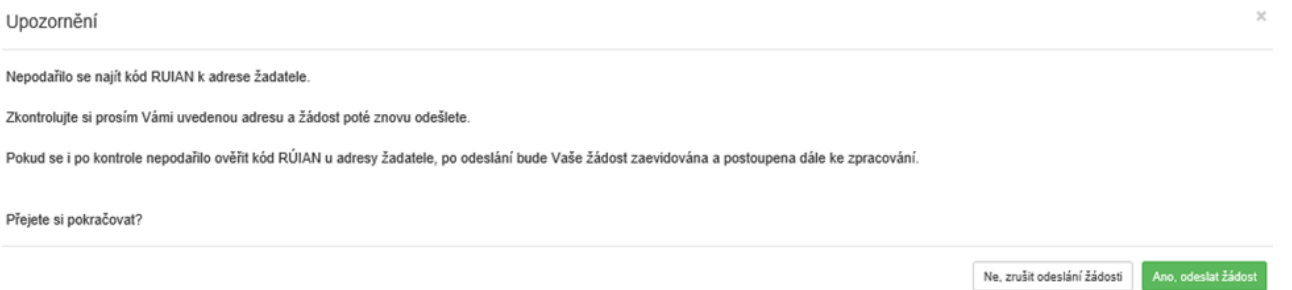

Kód RUIAN není překážkou pro odeslání žádosti, a stisknete "ANO, odeslat žádost", poté se Vaše žádost odešle a žádosti je přiděleno identifikační číslo.

Důležité! *V této fázi je na závěr nutné žádost stáhnout a vygenerovat PDF, které poté podepsané (již bez příloh) podáte do 5 dnů (nejpozději však v poslední den výzvy) elektronicky prostřednictvím datové schránky, osobně nebo poštou na adresu zvoleného sběrné místo. Zároveň dorazí potřebné informace k podání žádosti na e-mail zadaný žadatelem. Termínem podání je den doručení na sběrné místo ne předání přepravní službě.*

*Obrázek 30 - JDP po odeslání žádosti*

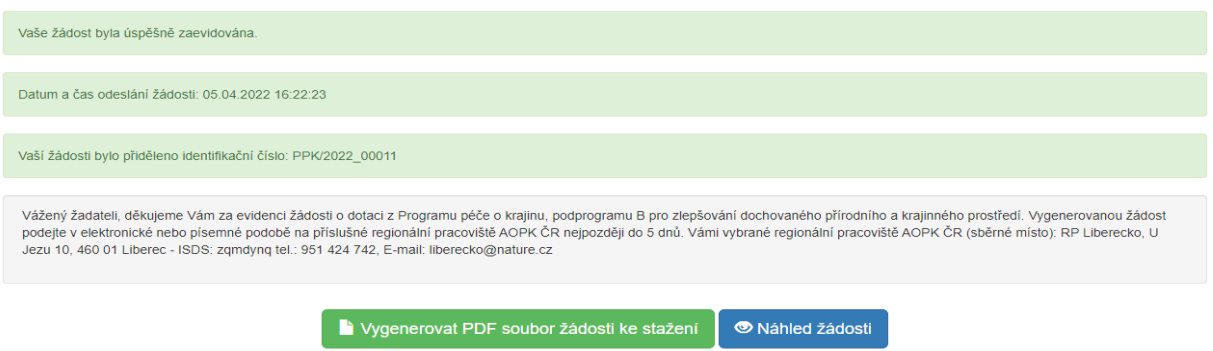

Po odeslání se na hlavní stránce webového portálu, do kterého se dostanete zpět kliknutím na Žádosti (v horní liště, viz [Obrázek](#page-16-1) 31), se zobrazí Moje žádosti a s nimi i stav žádosti, který můžete sledovat po celou dobu administrace žádosti.

<span id="page-16-1"></span>*Obrázek 31 – Horní lišta*

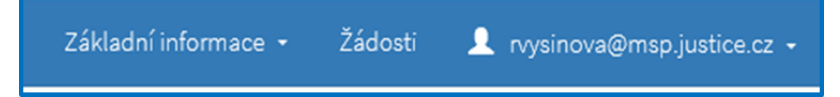

### <span id="page-16-0"></span>3. Zrušení žádosti

Na hlavní stránce webového portálu kliknutím na Žádosti (v horní liště, viz [Obrázek](#page-16-1) 31), kde je zobrazen Stav žádosti (viz [Obrázek](#page-17-1) 32), lze žádost také zrušit. Žádost však musí být ve stavu "rozpracovaná".

#### <span id="page-17-1"></span>*Obrázek 32 - Moje žádosti*

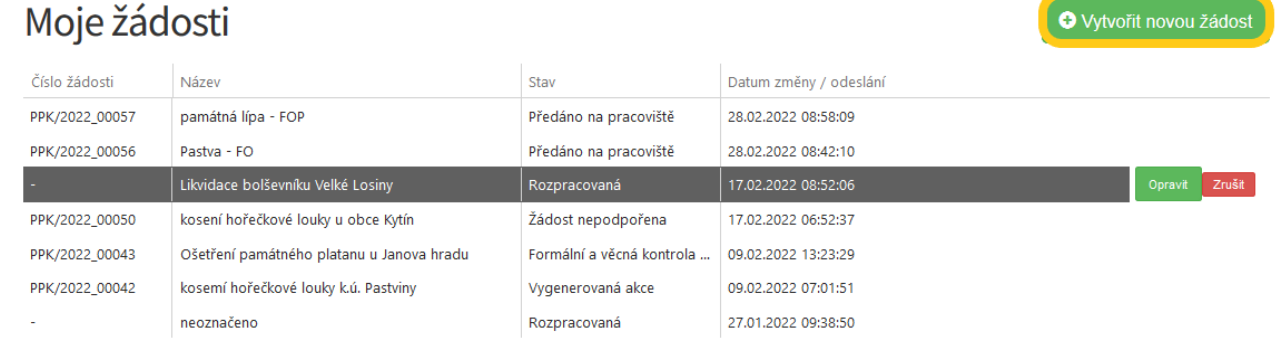

Žádost, která nebyla ještě odeslána do informačního systému (je rozpracovaná) – lze zrušit nebo opravit kdykoliv během termínu trvání výzvy.

Po podání Žádosti ji lze zrušit pouze oslovením sběrného místa (regionálního pracoviště AOPK ČR). To následně vystaví Usnesení o zastavení řízení.

## <span id="page-17-0"></span>4. Editace žádosti

Pokud v průběhu kontroly žádosti pracovník na regionálním pracovišti AOPK (sběrném místě) narazí na chybu, kterou lze opravit. Zašle e-mail s upozorněním, kterým buď vyzve žadatele k zaslání opravy emailem/telefonicky nebo upřesní požadavky na doplnění a znovu umožní editaci žadateli prostřednictvím formuláře v Jednotném dotačním portálu.

Následně se u žádosti objeví tlačítko Opravit. Po provedené editaci je žádost odeslána již pouze pomocí systému, není nutné opravenou žádost podávat na podatelnu sběrného místa.

*Obrázek 33 - Editace*

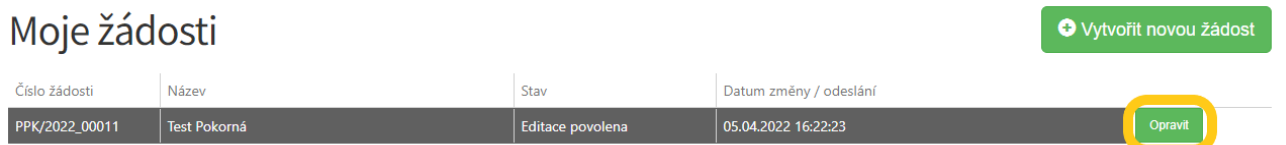

Důležité!*Hodnotitel vidí auditní stopu všech provedených změn. Je nutné provádět pouze změny, ke kterým byl žadatel e-mailem vyzván.*

Důležité! *Při potřebě úpravy některé z příloh, je třeba upravený dokument nahrát do "Ostatní přílohy".*

Po provedení změn, ke kterým byl žadatel vyzván, se změny odešlou tlačítkem Ukončit editaci žádosti. Takto uloženou žádost již není potřeba znovu podávat.

Důležité! *Při přechodu na jinou záložku v menu se změny v žádosti automaticky ukládají. Při stisknutí Ukončit editaci žádosti se žádost vrátí k administraci a již není možné provádět změny.*

Důležité! *Na napravení chyb či doplnění má žadatel 15 dnů od vyzvání. Poté se možnost editace uzavře a je postupováno v administraci dále k Usnesení o zastavení řízení.*

## <span id="page-18-0"></span>5. Přílohy žádosti

U příloh jsou v systému vždy nastaveny i povolené formáty. Ty jsou uvedeny v Jednotném dotačním portále u konkrétní přílohy.

#### <span id="page-18-1"></span> $5.7.$ Dokumentace navrhovaného opatření

Vzor dokumentace akce s osnovou minimální rozsahu je přílohou Výzvy. Po vyplnění ji vložte do Jednotného dotačního portálu. Pokud ještě není možné vyfotografovat stav před zásahem. Uveďte do dokumentace důvod, a jak to bude možné, fotografii zašlete na sběrné místo. Nutnost fotografie se netýká opatření pastva a seč.

#### <span id="page-18-2"></span> $5.8.$ Rozpočet dle pokynů ve Výzvě

K vytvoření přílohy rozpočtu akce slouží aplikace dostupná na adrese [https://rozpocet.nature.cz/.](https://rozpocet.nature.cz/) Ve webové aplikaci vytvoříte rozpočet včetně zákresů jednotlivých opatření. Po finalizaci rozpočtu bude vytvořeno pdf, které přiložíte k žádosti v Jednotném dotačním portále. Pomocí odkazu, který dorazí na zadaný email, se k rozpočtu vždy znovu dostanete a můžete ho zkopírovat a upravit.

Vytvoření rozpočtu má 5 větších kroků, které jsou níže stručně popsané. Podrobnou příručku k aplikaci najdete přímo na stránce [rozpocet.nature.cz.](https://rozpocet.nature.cz/)

Od třetího kroku lze žádost průběžně uložit. Rozpočet se v této chvíli zavře a na zadaný email dorazí odkaz, ze kterého lze žádost opět vyvolat a dále editovat.

Pro podání žádosti je nutné na závěr žádost finalizovat. Poté se vytvoří PDF soubor, odešle se na zadaný email.

*Obrázek 34: Další nabídka po práci s uloženým rozpočtem*

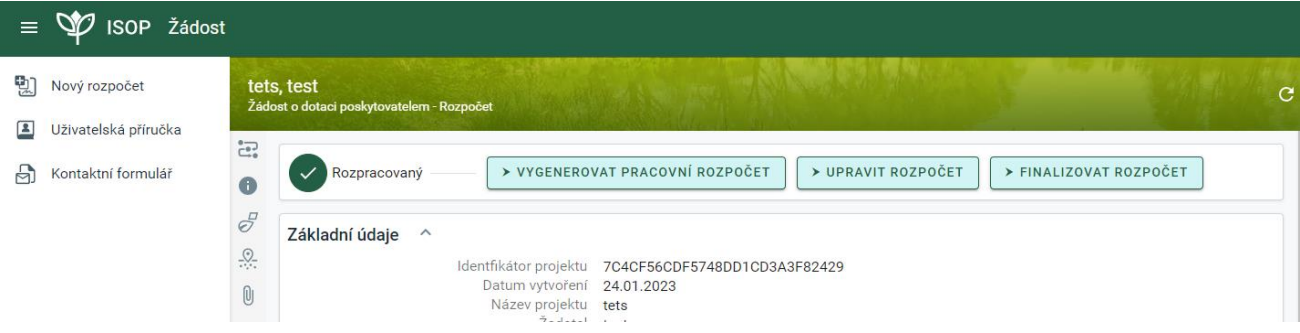

Finalizovaný rozpočet už nelze dál editovat, ale lze vytvořit jeho kopii, ve které budou úpravy provedeny. Kopii je možné vytvořit prostřednictvím ikony v pravém horním rohu.

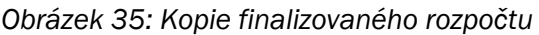

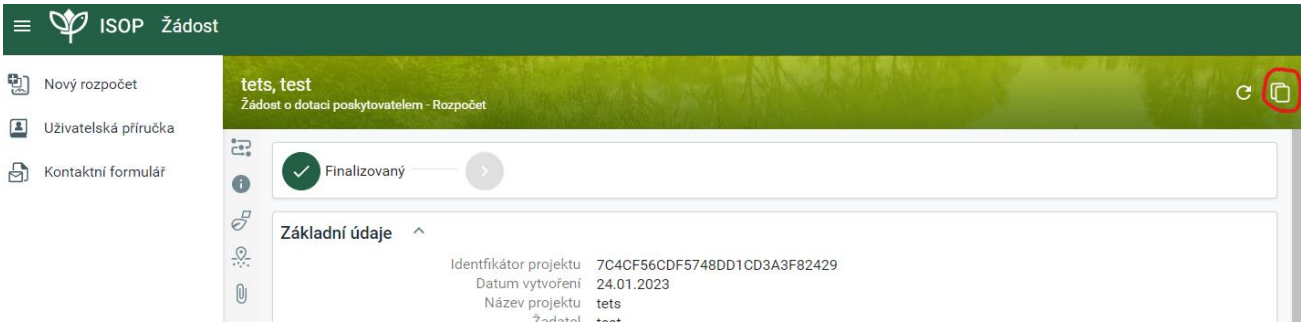

#### Vyplnění formuláře

#### <span id="page-19-0"></span>5.8.1. Úvod

Základní informace a odkazy. Najdete zde i odkaz na kontaktní formulář v případě problému a podrobnou uživatelskou příručku. Po přečtení se pokračuje kliknutím na Další krok.

*Obrázek 36: Kroj 1 - Úvod*

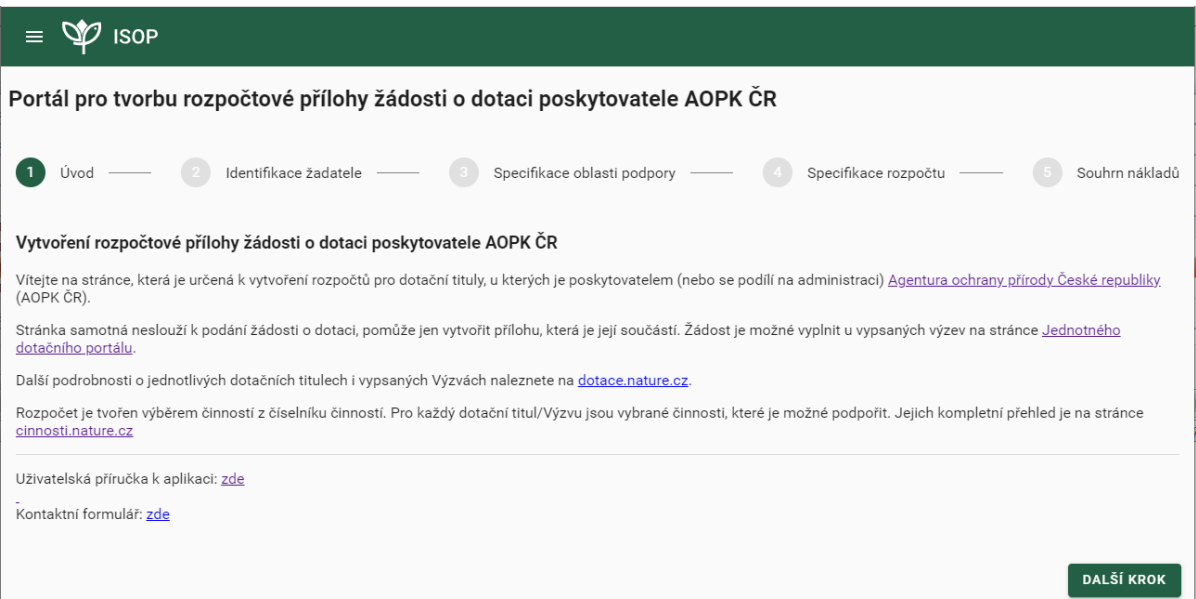

#### <span id="page-19-1"></span>5.8.2. Identifikace žadatele

Základní údaje k žádosti. Zadané informace se mají shodovat s informacemi zadanými v Jednotném dotačním portále.

Podle volby "Požaduji proplatit DPH" se k částkám bude/nebude připočítávat 21%. V případě, že akce bude realizována *svépomocí* nebo *kombinovaně* (volba v Jednotném dotačním portále) není na proplacení DPH nárok. Na DPH není nárok ani, pokud si žadatel bude odčítat DPH na vstupu.

*Obrázek 37: Krok 2 - Identifikace žadatele*

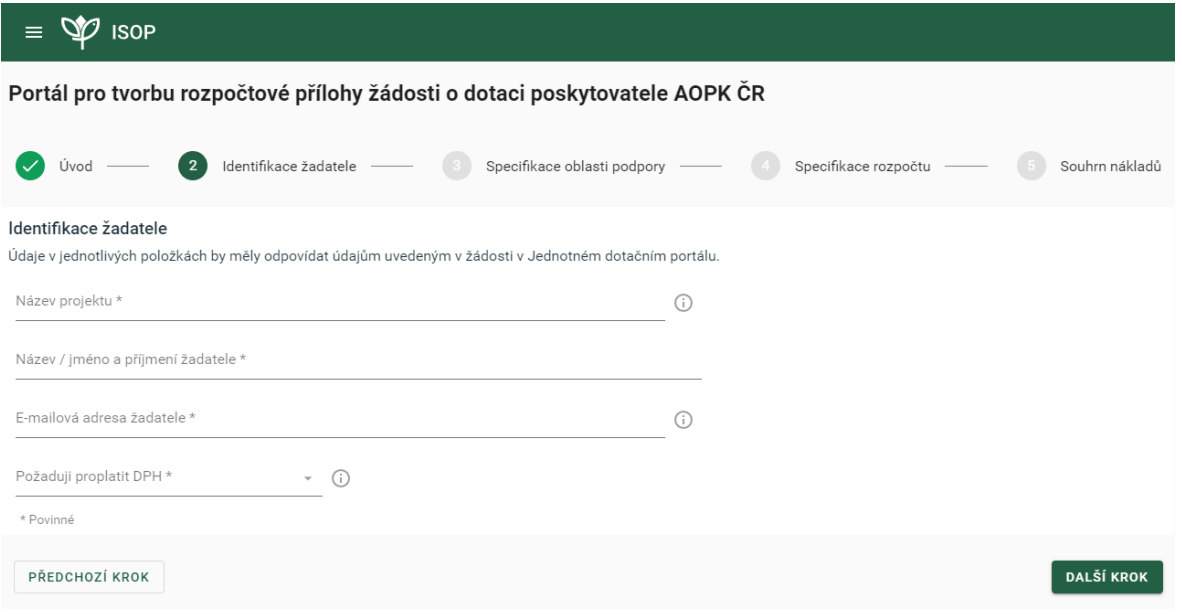

#### <span id="page-20-0"></span>5.8.3. Specifikace oblasti podpory

Zvolení dotačního programu, výzvy a přidání oblastí podpory včetně předmětů oblastí podpory. Výběr musí být stejný jako v Jednotném dotačním portále.

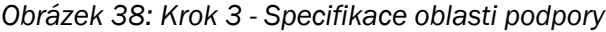

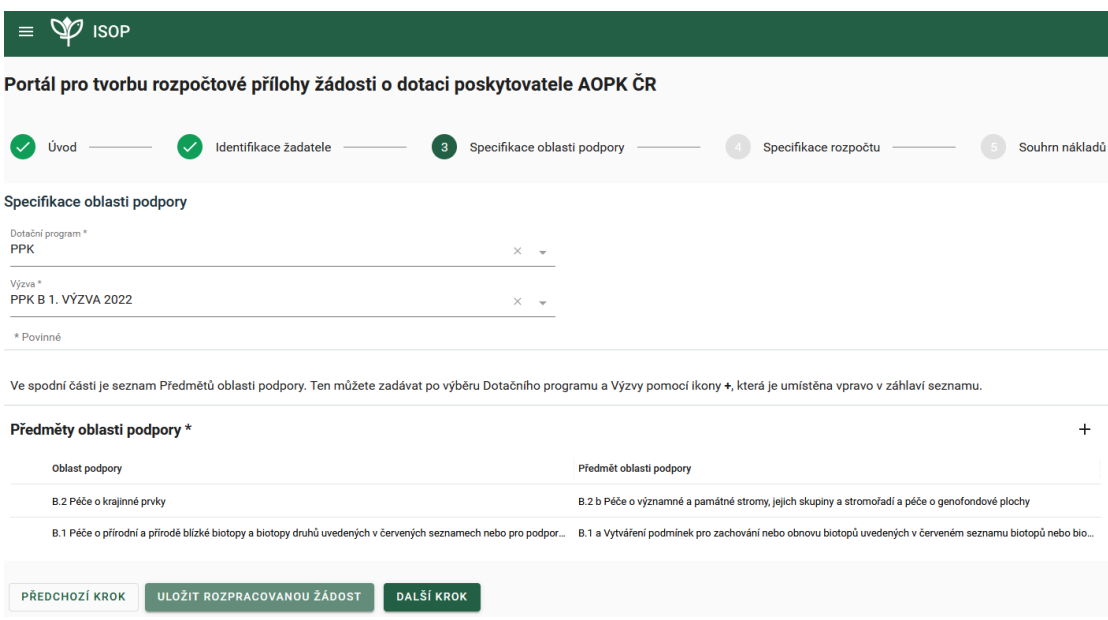

#### <span id="page-20-1"></span>5.8.4. Specifikace rozpočtu

V tomto kroku jsou přidávána jednotlivá opatření a činnosti, které mají být v rámci akce realizovány. Činnosti, které je možné z podprogramu PPK B podpořit, naleznete také na stránce [cinnosti.nature.cz.](http://cinnosti.nature.cz/)

*Obrázek 39: Krok 4 - Specifikace rozpočtu*

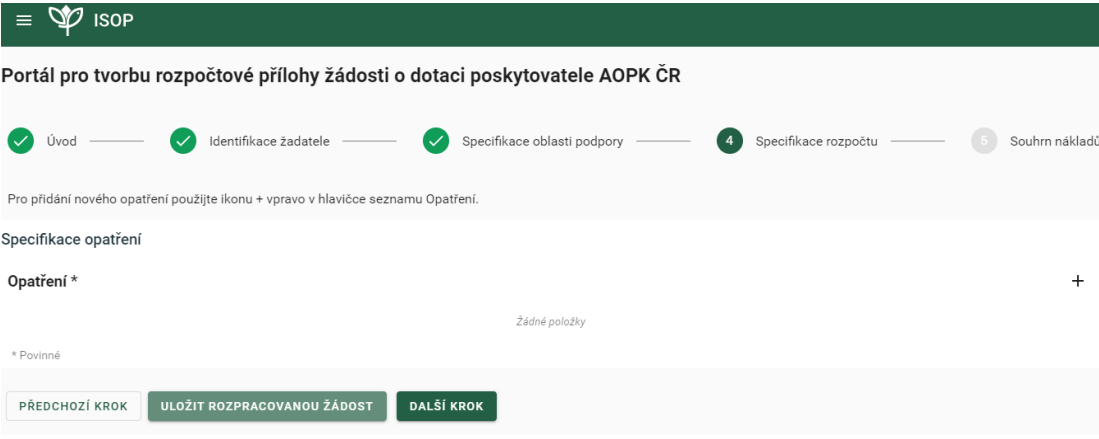

### Přidání opatření

*Obrázek 40: Přidání opatření*

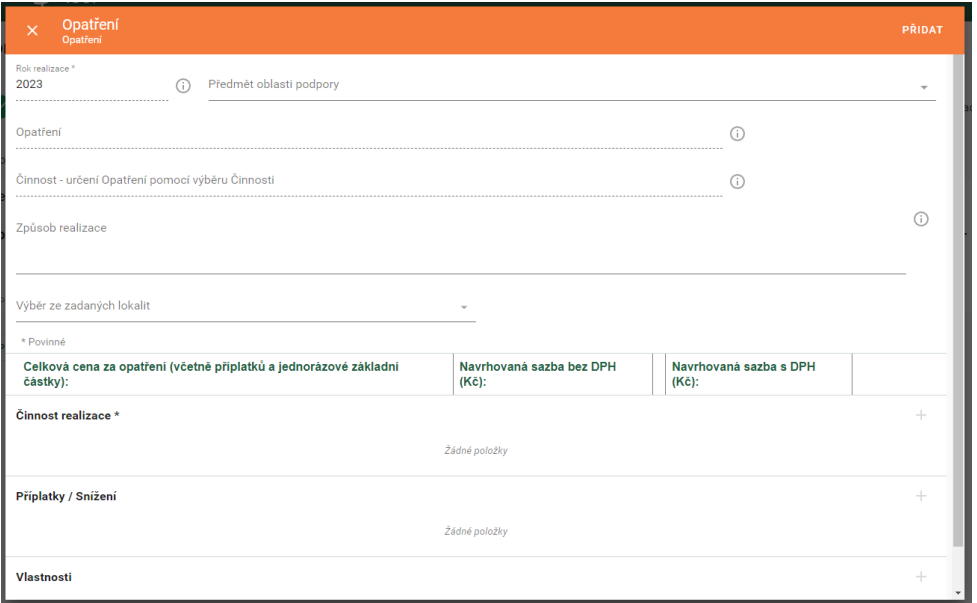

Předmět oblasti podpory: výběr z předem přidaných oblastí. Zvolit to, pod které opatření patří.

Opatření: Výběr z nabídky opatření. Možnost využít vyhledávání.

Činnost: Slouží pouze k lepšímu vyhledání vhodného opatření

Způsob realizace: Technický popis způsobu provádění opatření včetně odkazu na platný [Standard](https://nature.cz/web/cz/platne-standardy) péče o [přírodu a krajinu](https://nature.cz/web/cz/platne-standardy) (pokud je schválený) nebo vysvětlení, proč opatření není dle Standardu realizováno.

- Ošetření stromů: přesný popis jednotlivých zásahů.
- U výsadeb dřevin: počet sazenic s určením druhu, způsob výsadby (uchycení, spon, ochrana apod.), termíny, popis povýsadbové péče.
- Managementová opatření (seč, pastva apod.): termíny, podrobný popis činnosti.

Výběr ze zadaných lokalit: VOLITELNÁ položka, při prvním zadávání vytvoření názvu lokality. Pouze informativní údaj.

Po výběru opatření se mohou zobrazit pole:

Jednorázová základní částka: vždy určena maximální výše na jednotku, položka je VOLITELNÁ

Odpočet jiných dotací: Netýká se dotací a příspěvků určených na kofinancování vlastních zdrojů. Odpočet je nutný při překryvu platby z programu PPK B a platby v rámci Společné zemědělské politiky. Aktuální výši odečtu naleznete v dokumentech na stránce [https://dotace.nature.cz/web/dotace/szp.](https://dotace.nature.cz/web/dotace/szp)

*Obrázek 41: Doplňující informace na opatření*

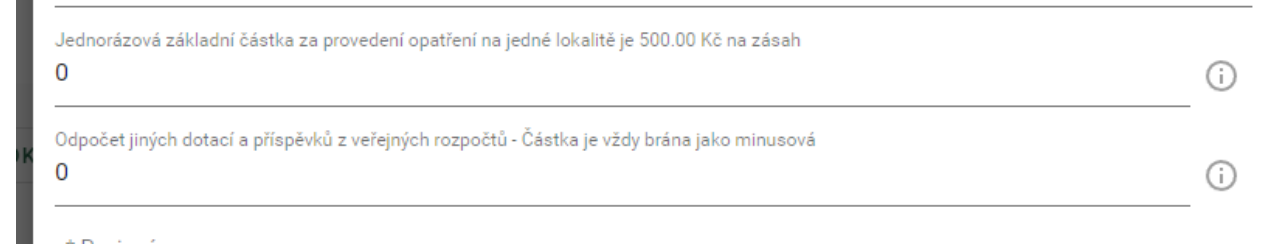

Činnosti realizace: Přidávání činností realizace, výběr je omezen dle nastavení programu. Možnost přidávat zákresy se zobrazí až po zvolení činnosti.

*Obrázek 42: Formulář přidání činnosti*

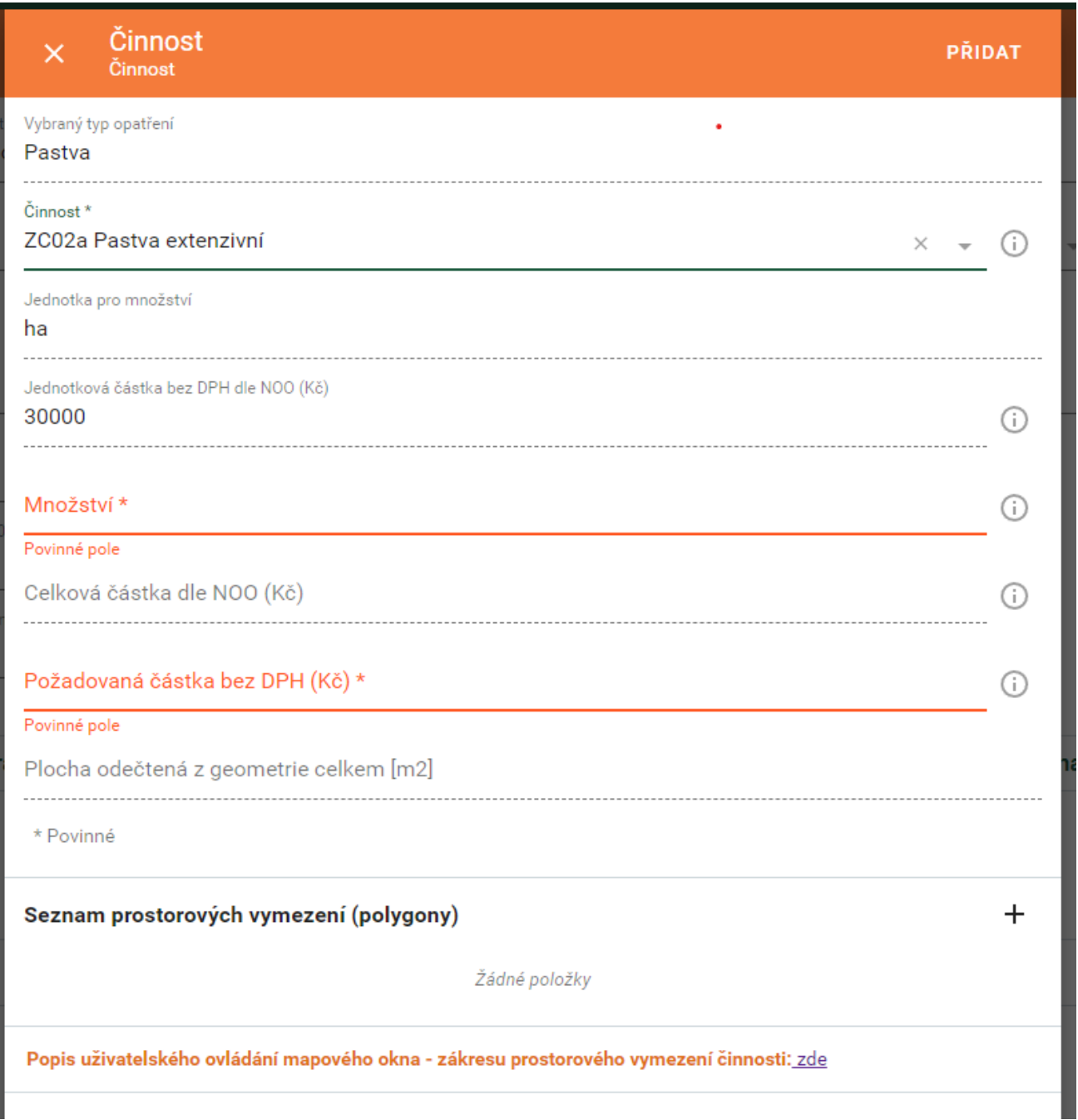

Činnost: Výběr činnosti podle zvoleného opatření

Jednotka pro množství: doplňuje se samo dle číselníku činností

Jednotková částka bez DPH dle NOO: V případě, že činnost nemá stanovené náklady obvyklých opatření, doplní se 0 Kč. V tom případě je nutné k žádosti o dotaci doplnit zdůvodnění výše požadavku.

Množství: Doplnění dle naplánování činnosti

Celková částka dle NOO: Dopočítává se samo

Požadovaná částka bez DPH: doplňuje žadatel, maximálně do výše částky dle NOO

Plocha odečtená z geometrie: zobrazuje se dle typu zákresu, ten je pro danou činnost vždy pouze jeden (polygon, linie, bod). Množství je informativní.

Zákresy: Podrobný popis jak tvořit zákresy naleznete pod odkazem. Zákresy je nutné vytvořit co nejpřesněji. Podle zvolené činnosti se zvolí i typ zákresu (polygon, bod, linie), jaký typ zákresu má daná činnost najdete v číselníku činností ([cinnosti.nature.cz\)](https://cinnosti.nature.cz/).

Příplatky a snížení: Opatření mohou mít větší množství příplatků a snížení za specifické podmínky. Jejich přehled najdete v Nákladech obvyklých opatření MŽP, které jsou přílohou Výzvy.

Vlastnosti: Některé zpřesnění opatření není nutné vypisovat do technického popisu, ale je možné přidat je pomocí Vlastností. Příkladem mohou být druhy vysazovaných dřevin nebo termíny sečí.

Pouze do některých opatření (agregovaných) lze přidat více činností, jinak je třeba vždy vytvořit nové opatření. Počet opatření na žádosti není omezený.

#### <span id="page-23-0"></span>5.8.5. Souhrn nákladů

Tento krok ukazuje zadané hodnoty v předchozích krocích.

*Obrázek 43: Krok 5 - Souhrn nákladů*

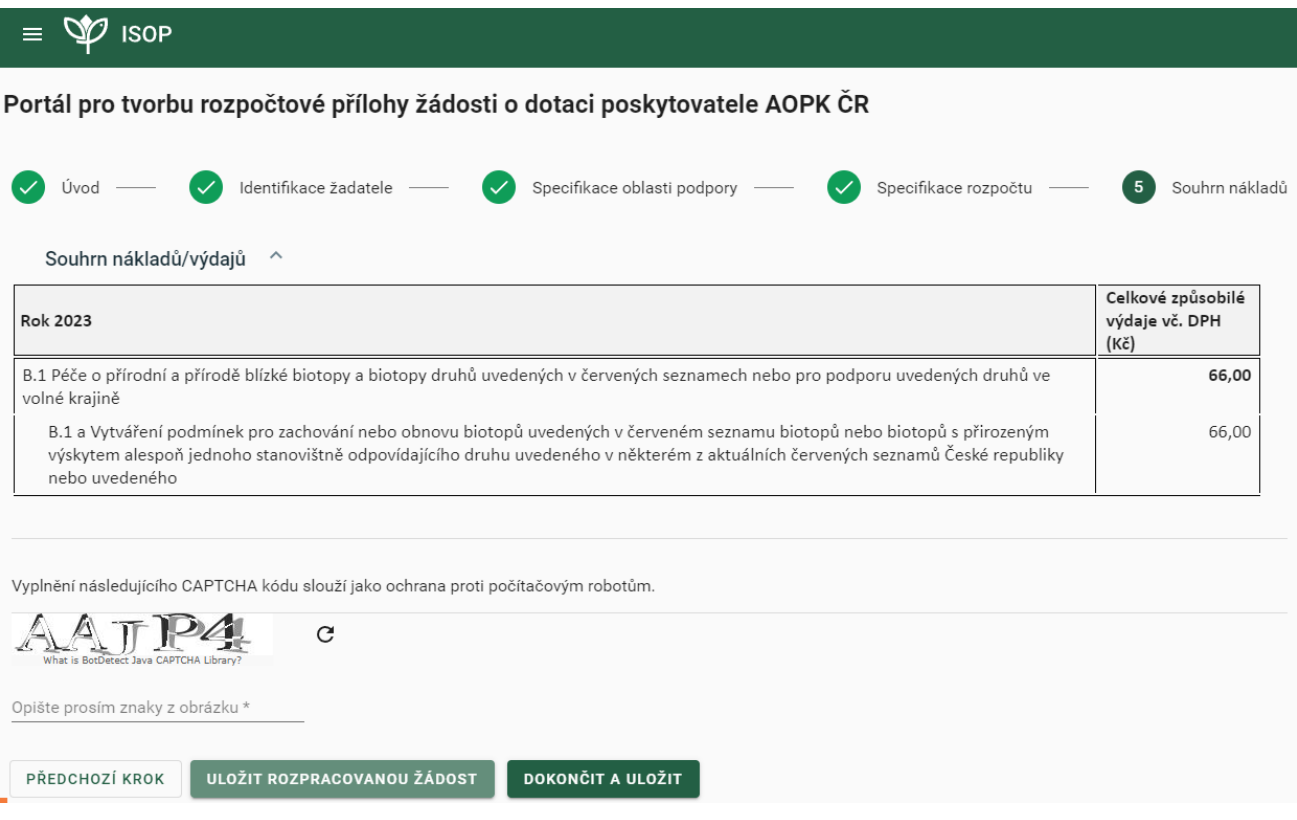

#### <span id="page-24-0"></span>5.9. Částečný výpis platných údajů z evidence skutečných majitelů

Doložení skutečných majitelů mají povinnost všechny právnické osoby s výjimkou výčtu dle § 7 zákona č. 37/2021 Sb., o evidenci skutečných majitelů. Tuto výjimku mají například obce, kraje, dobrovolné svazky obcí, příspěvkové organizace samosprávných celků, honební společenstvo a další.

Rejstřík je dostupný na adrese <https://esm.justice.cz/ias/issm/rejstrik>, kde je možné si také stáhnout požadovaný Částečný výpis.

Výpis nemusí podávat subjekty, které nemají povinnost evidence (ostatní povinnost mají), tedy:

- stát a územní samosprávný celek, dobrovolný svazek obcí, státní příspěvková organizace, příspěvková organizace územního samosprávného celku,
- školská právnická osoba zřízená státem, územním samosprávným celkem nebo dobrovolným svazkem obcí,
- veřejná výzkumná instituce,
- právnická osoba zřízená zákonem nebo mezinárodní smlouvou, evropské seskupení pro územní spolupráci,
- státní podnik a národní podnik,
- právnická osoba, ve které má přímo nebo nepřímo veškeré podíly a podíly na hlasovacích právech Česká republika, kraj nebo obec,
- obecně prospěšná společnost a ústav, jejichž zakladatelem je Česká republika, kraj nebo obec.

*Obrázek 44 - Stažení částečného výpisu*

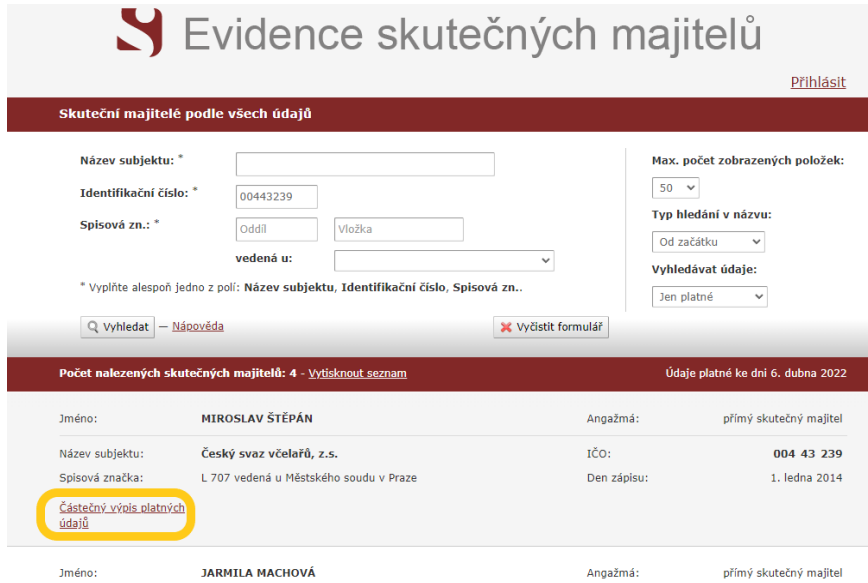

#### <span id="page-24-1"></span> $5.10.$ Ostatní přílohy

Podle typu opatření jsou někdy potřebné další přílohy k opatřením. Níže je uveden výčet dle typu opatření, další povinné přílohy můžou být vyžadovány orgánem ochrany přírody nebo dalšími subjekty zapojenými do povelení realizace opatření.

- Zatravnění, příp. výsadby na orné půdě
	- o Vyjádření orgánu ochrany ZPF
- Managementová opatření (pastva, kosení, výřez náletů)
	- o Povolení ke kácení u kácení stromů s obvodem větším (ve 130 cm nad zemí) než 80 cm.
	- o Povolení ke kácení u likvidace souvislého porostu keřů o ploše větší než 40 m2.
- Opatření, kdy je manipulováno se ZCHD
	- o Povolení výjimky dle zákona (vydává krajský úřad)

# Vyrozumění, změna při realizaci

## <span id="page-25-0"></span>1. Vyrozumění o poskytnutí / neposkytnutí dotace

V případě, že bude žádost podpořena, je žadatel informován prostřednictvím Rozhodnutí o poskytnutí dotace. V případě, že je žadatel podnikatelský subjekt, dorazí žádost vždy do datové schránky.

Stejným způsobem bude žadatel vyrozuměn i v případě nepodpoření žádosti.

## <span id="page-25-1"></span>2. Změna při realizaci

V případě, že na straně žadatele nastanou důvody ke změně podmínek stanovených v Rozhodnutí o poskytnutí finančních prostředků, musí žadatel v dostatečném předstihu písemně před termínem ukončení realizace předložit AOPK ČR žádost o změnu Rozhodnutí. Postup při vyřizování žádosti o změnu Rozhodnutí je obdobný s postupem při vyřizování žádosti o poskytnutí finančních prostředků. AOPK ČR vydá Rozhodnutí o změně do 30 dnů od podání úplné žádosti o změnu.

<span id="page-25-2"></span>Žadatel je povinný neprodleně písemně informovat AOPK ČR o jakékoliv změně či odstoupení od žádosti.

# Proplacení po dokončení realizace

Ukončení realizace žadatel oznámí na Regionální pracoviště AOPK ČR (sběrné místo) prostřednictvím Žádosti o platbu. Tu musí podat nejpozději poslední den "Lhůty, kdy má být účelu dosaženo" a to písemně s podpisem, e-mailem s elektronickým podpisem nebo datovou schránkou. Termínem podání se rozumí den doručení na regionální pracoviště AOPK ČR nikoli termín předání přepravní službě.

Vzor žádosti o platbu je součástí vyhlášené Výzvy.

Na základě doručené Žádosti o platbu zajistí regionální pracoviště AOPK ČR kontrolu provedených opatření. V případě že jsou opatření provedeny dle Rozhodnutí a v Žádosti o platbu je shodná částka jako na Rozhodnutí o poskytnutí dotace, regionální pracoviště vydá Protokol o kontrole, který předá žadateli a na základě kterého, dojde k proplacení akce. V případě, že opatření nejsou provedená dle rozhodnutí, regionální pracoviště má právo uložit opatření k nápravě se stanovením termínu dokončení před vyplacením žádosti o platbu nebo převzetí zcela odmítnout. V případě, že nápravná opatření nelze realizovat, regionální pracoviště prostřednictvím Protokolu o předání a převzetí opatření poměrně sníží přiznanou výši dotace. Prostřednictvím protokolu o předání a převzetí opatření regionální pracoviště sníží přiznanou výši dotace také v případě, že žadatel vynaložil méně finančních prostředků a o jejich výši informoval prostřednictvím žádosti o platbu. Protokol o předání a převzetí díla je vždy podepsán oboustranně a na jeho základě je zajištěno proplacení akce.